### **Universidade de São Paulo Escola de Engenharia de São Carlos Departamento de Engenharia Elétrica SEL0431 - Lab. Controle Proc. Industrial** Prof. Dennis Brandão

Roteiro de Configuração do Sistema Supervisório Elipse SCADA - Parte 2

## **Utilizando Bar Graphs**

Inserir um objeto do tipo Bar Graph:

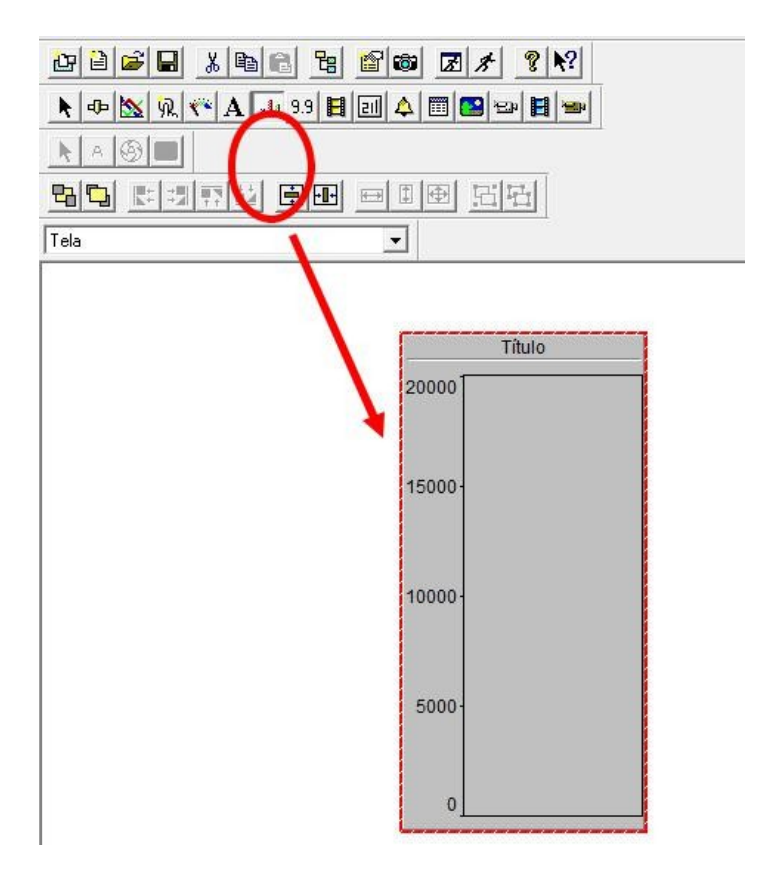

Nas propriedades do Bar Graph, associar uma Tag do tipo Demo:

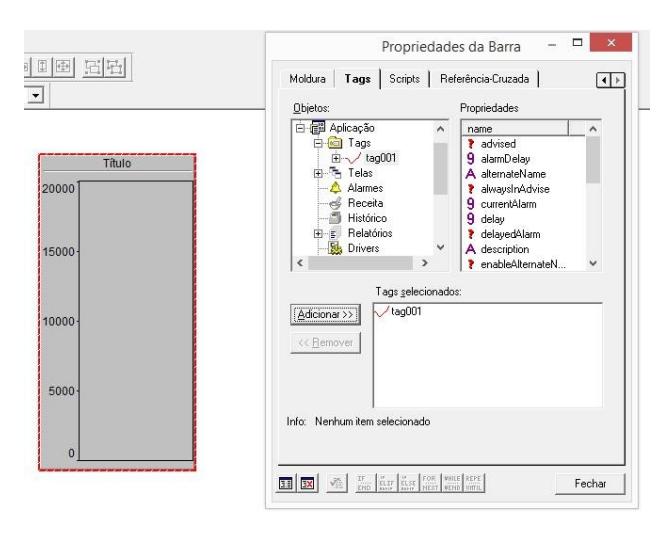

Testar a operação do Bar Graph

# **Animações com mudança de cor**

Inserir um objeto do tipo Animação:

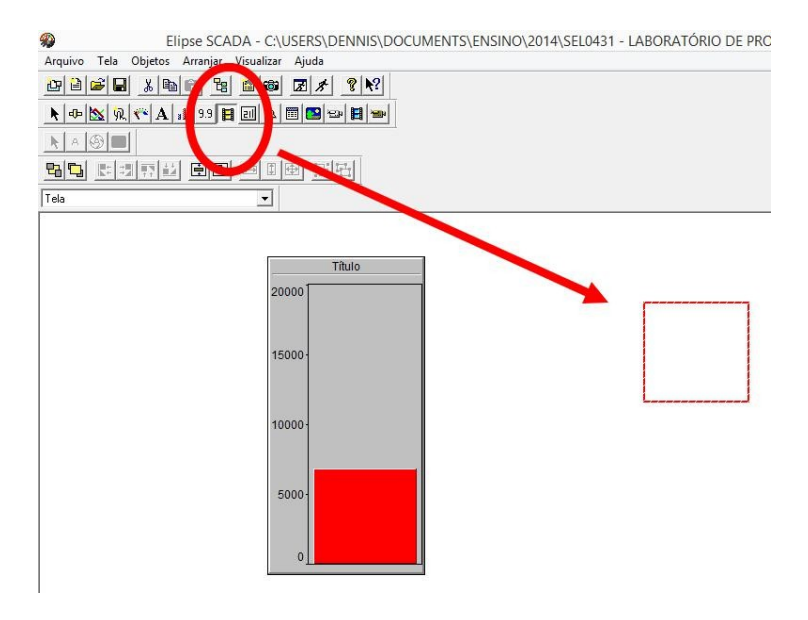

Nas propriedades da Animação, aba Zonas, incluir dois arquivos:

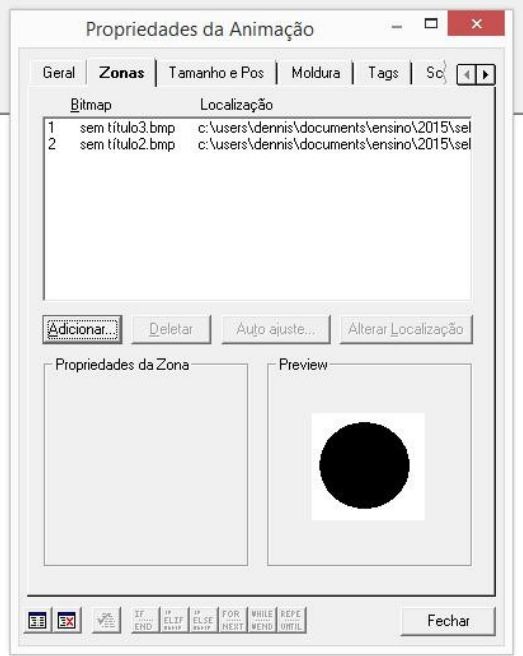

Associar estes arquivos a valores para as zonas (1º arquivo de 0 a 0, segundo arquivo de 1 a 1):

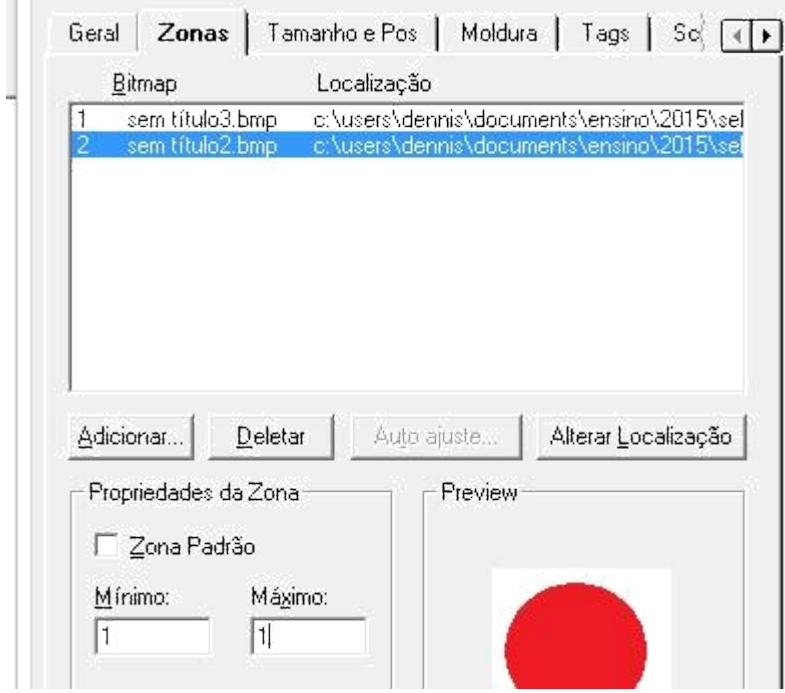

Associar a Animação a um tag do tipo RAM que assuma valores de 0 e 1 (Dica: pode ser o Tag RAM já previamente acionado por um botão do tipo Liga/Desliga)

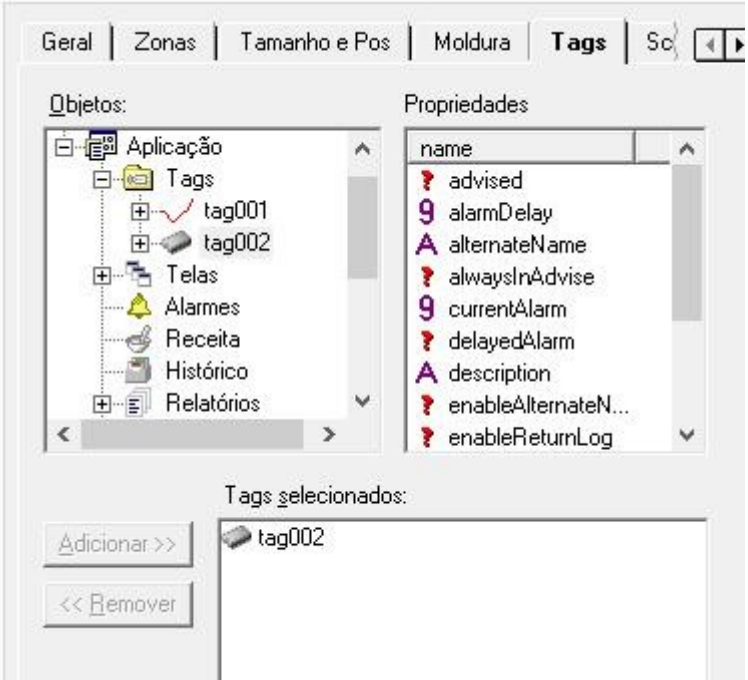

Testar a aplicação.

## **Alarmes**

Para cada Tag, habilitar alarmes na aba correspondente de sua janela de propriedades:

Exemplo:

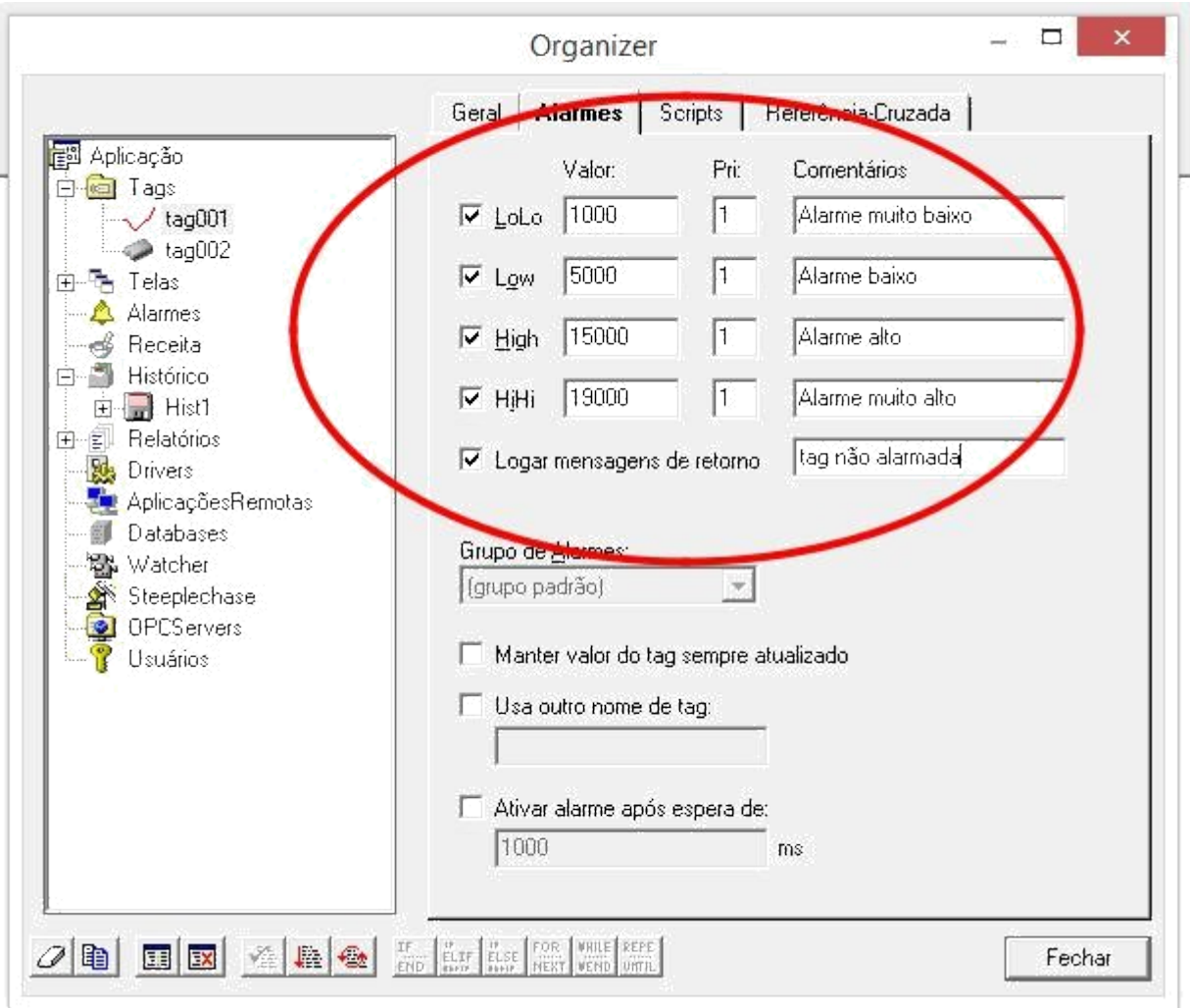

Criar na tela um objeto gráfico do tipo "Alarms":

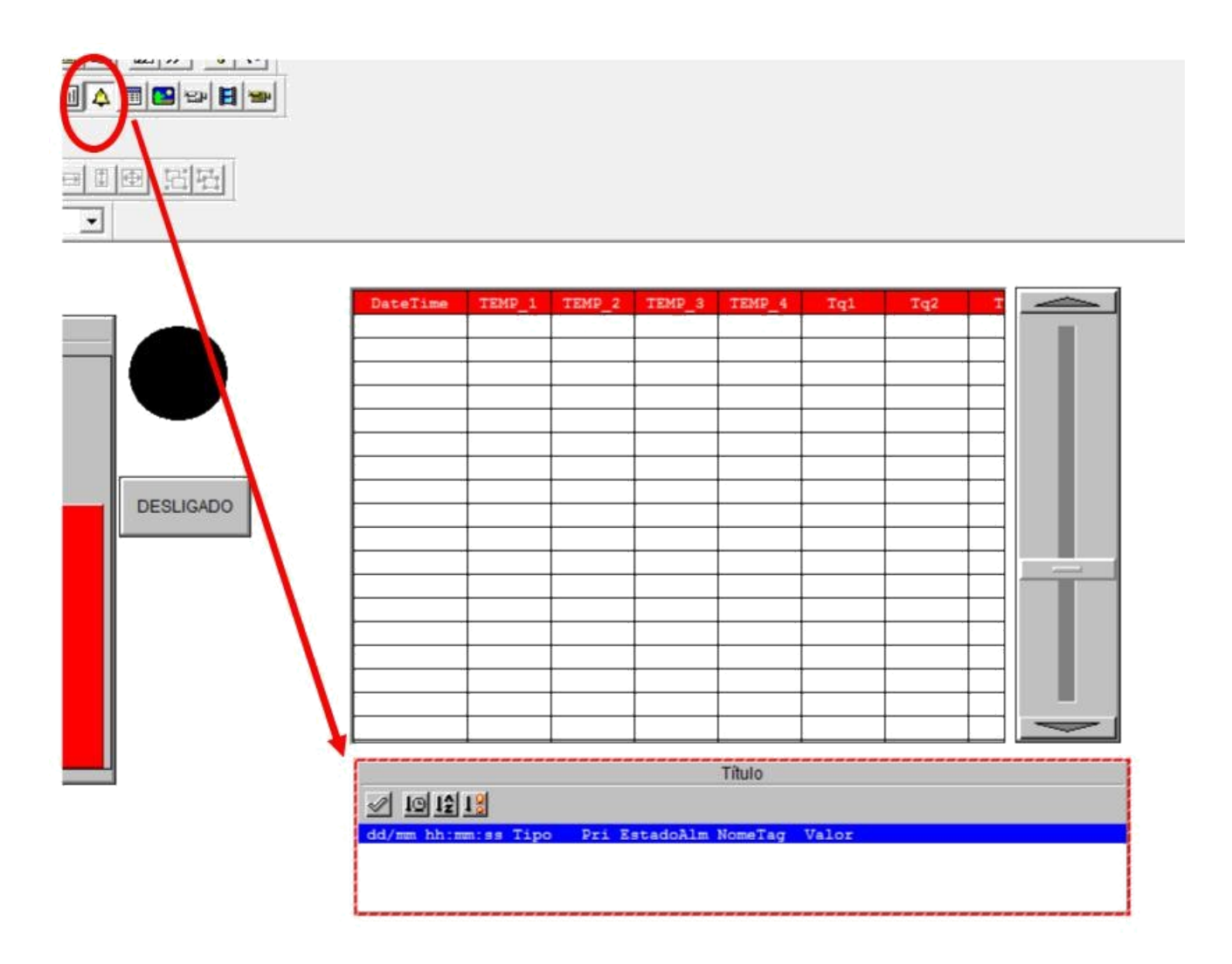

Testar a aplicação.

No organizer, habilite o registro de alarmes em arquivo histórico, como na imagem a seguir:

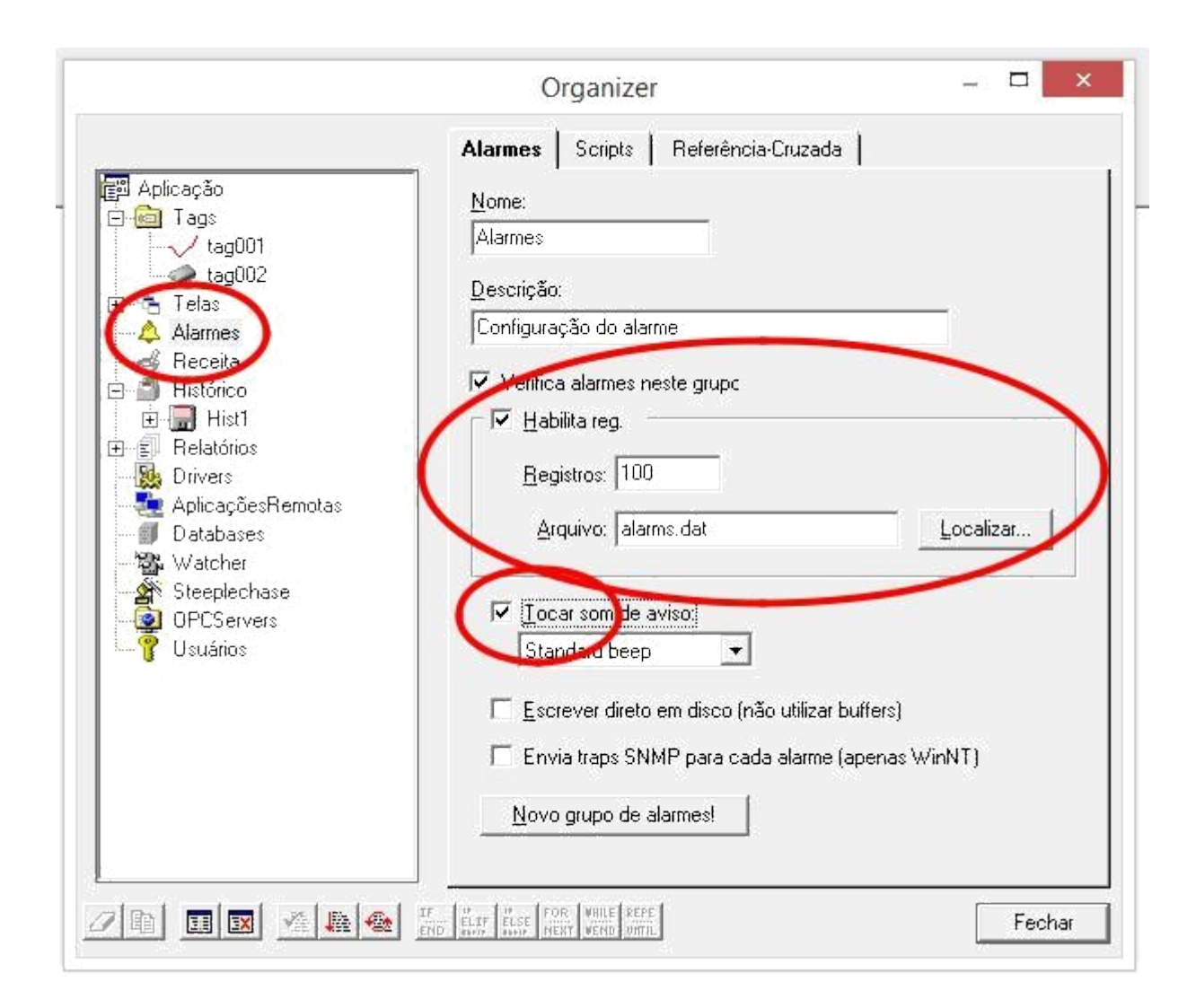

## **Impressão de Relatórios**

Crie um relatório do tipo texto e um do tipo gráfico através do Organizer:

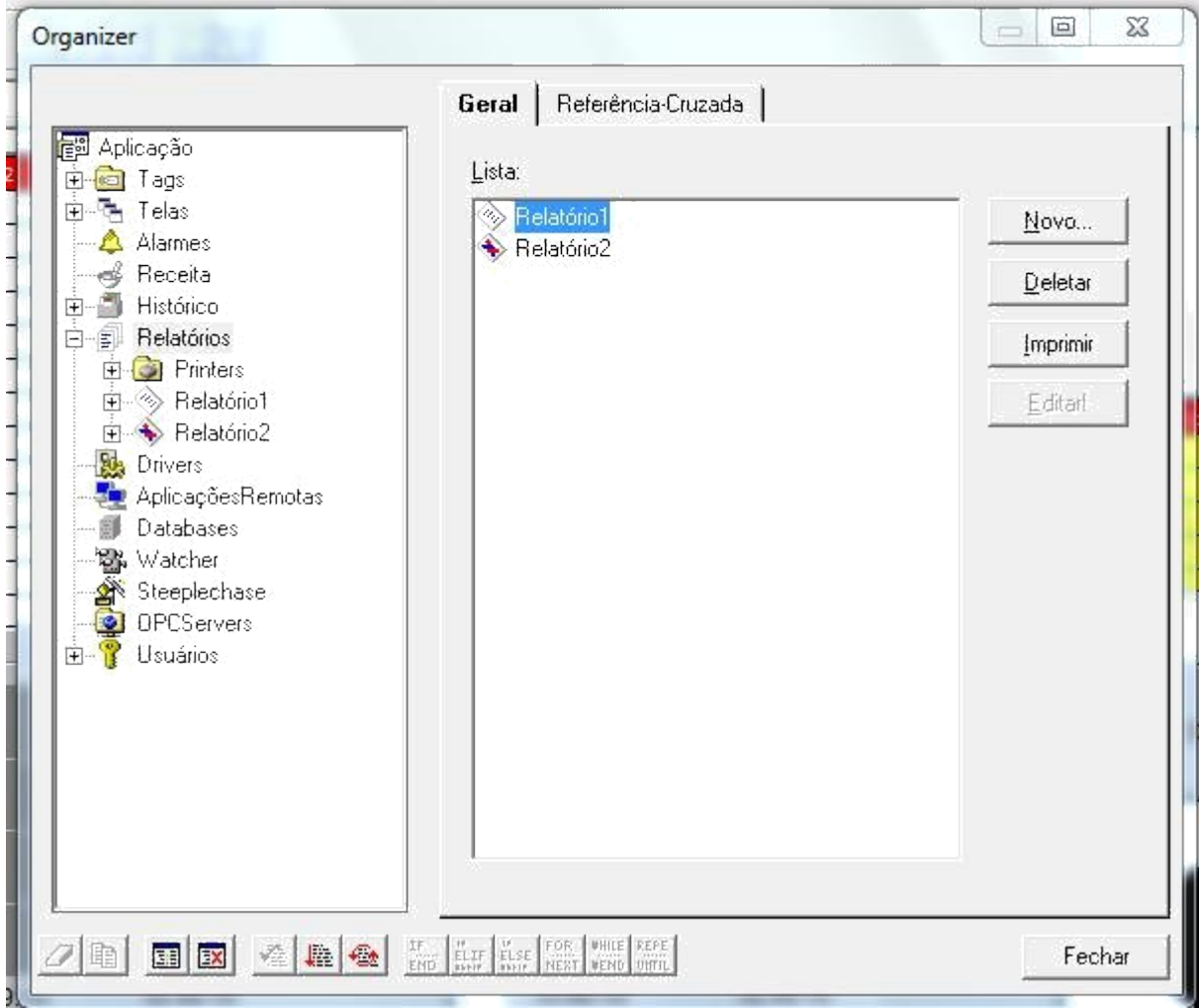

Nas propriedades do relatório texto, defina uma impressora, conforme a imagem a seguir:

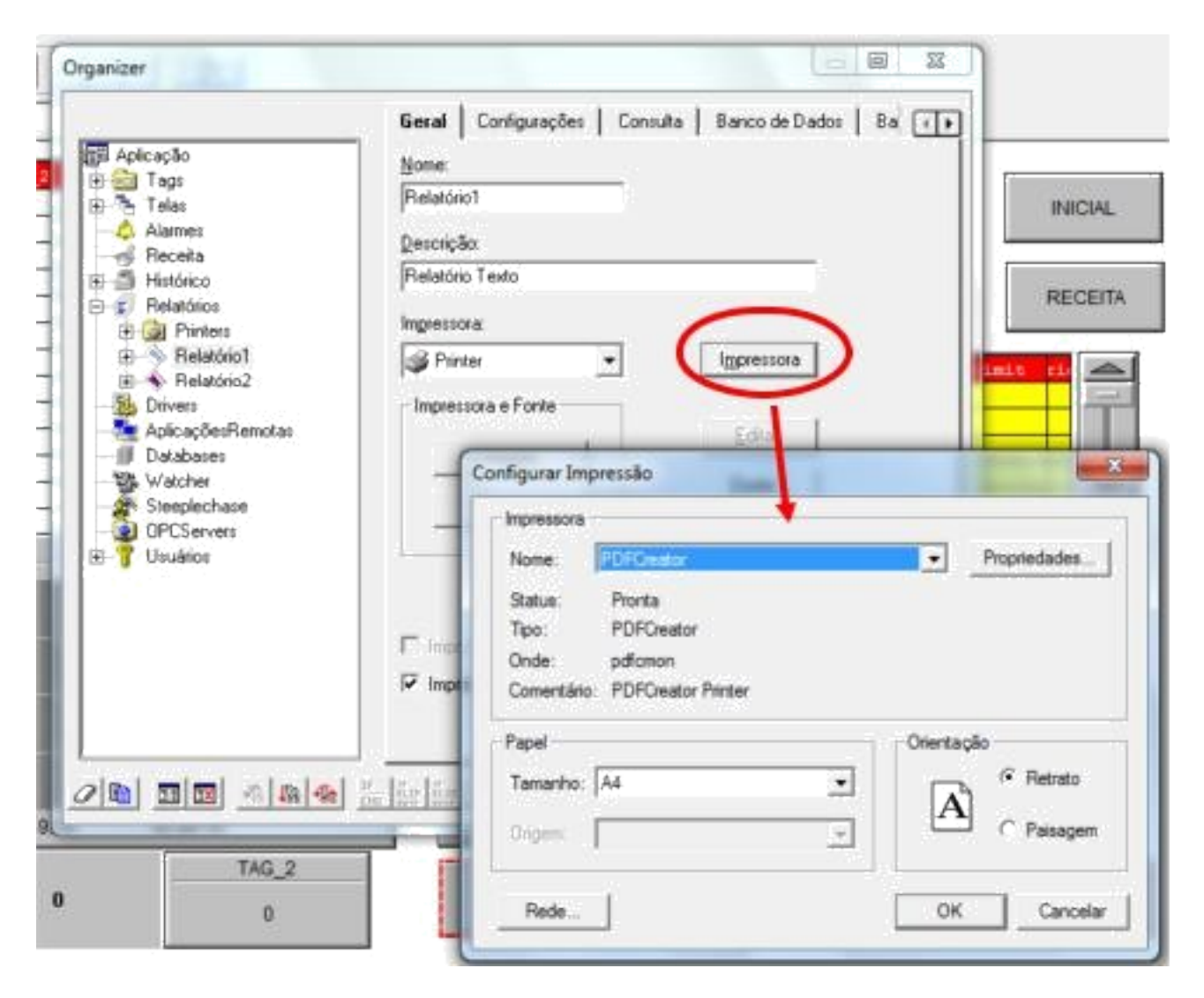

Na aba Configurações, selecione o arquivo do registro histórico:

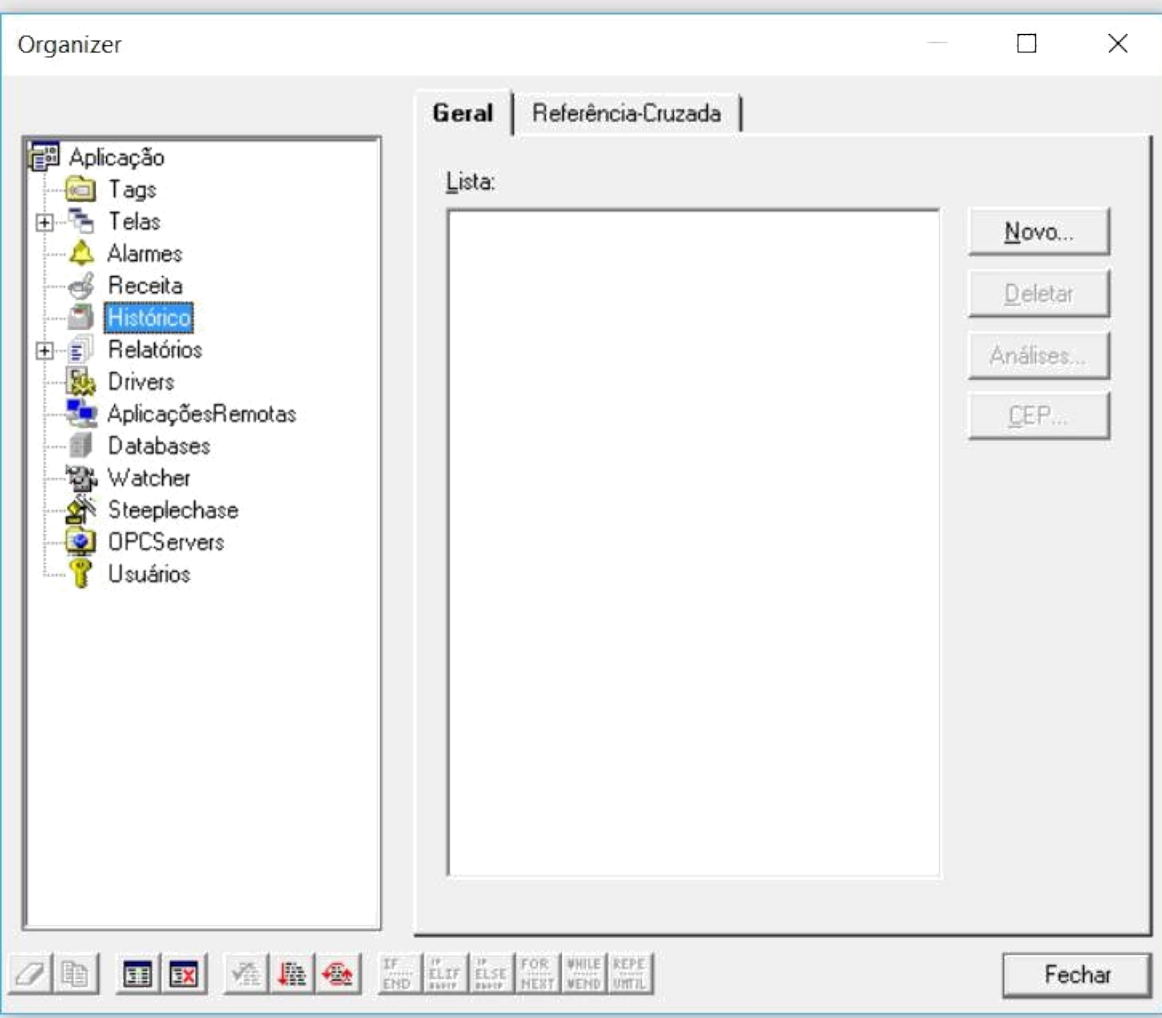

Em seguida, clique na opção " Novo...". Depois de criado, clique na opção "+" ao lado de "Histórico" ou clique duas vezes nessa última opção.

Após isso, clique duas vezes em na próxima opção aberta, provavelmente "Hist1", em seguida em "HAnáises" e então em "Relatório1".

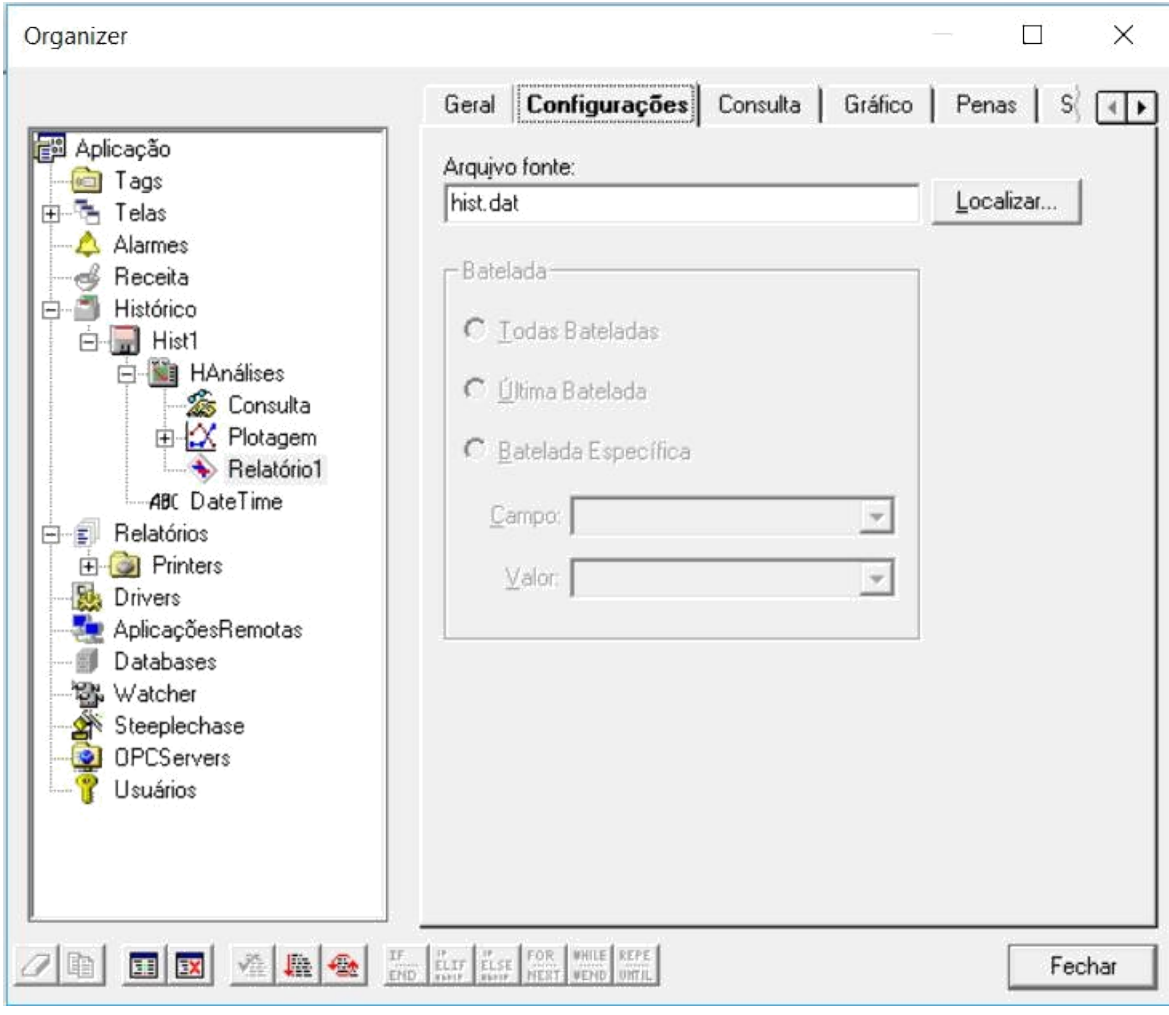

Obs: Se já estiver criado "Relatório1" anteriormente, ir somente na aba "Relatórios" e procurar essa primeira opção, como segue imagem abaixo.

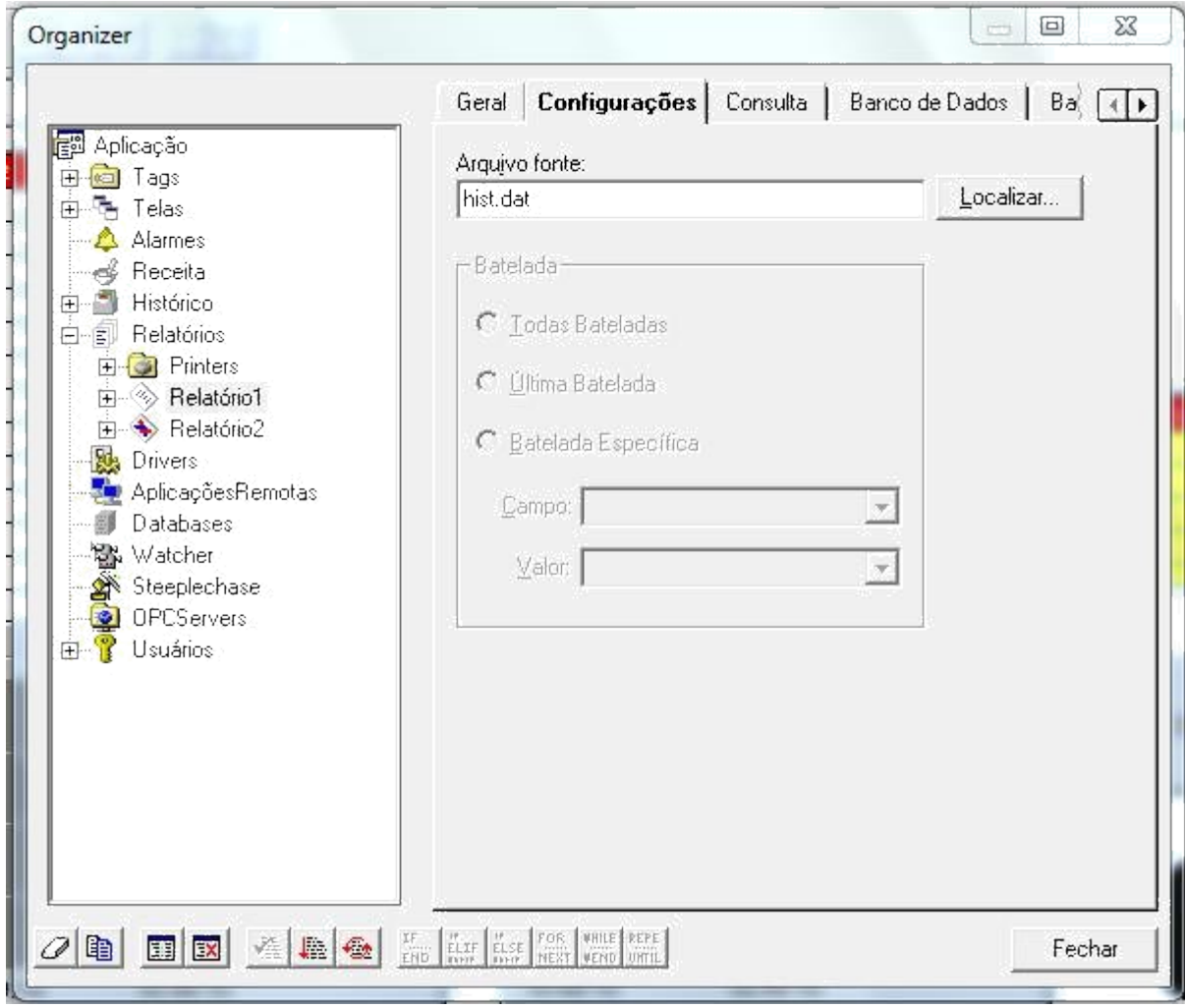

Na aba Consulta, selecione a opção "Data mais recente"

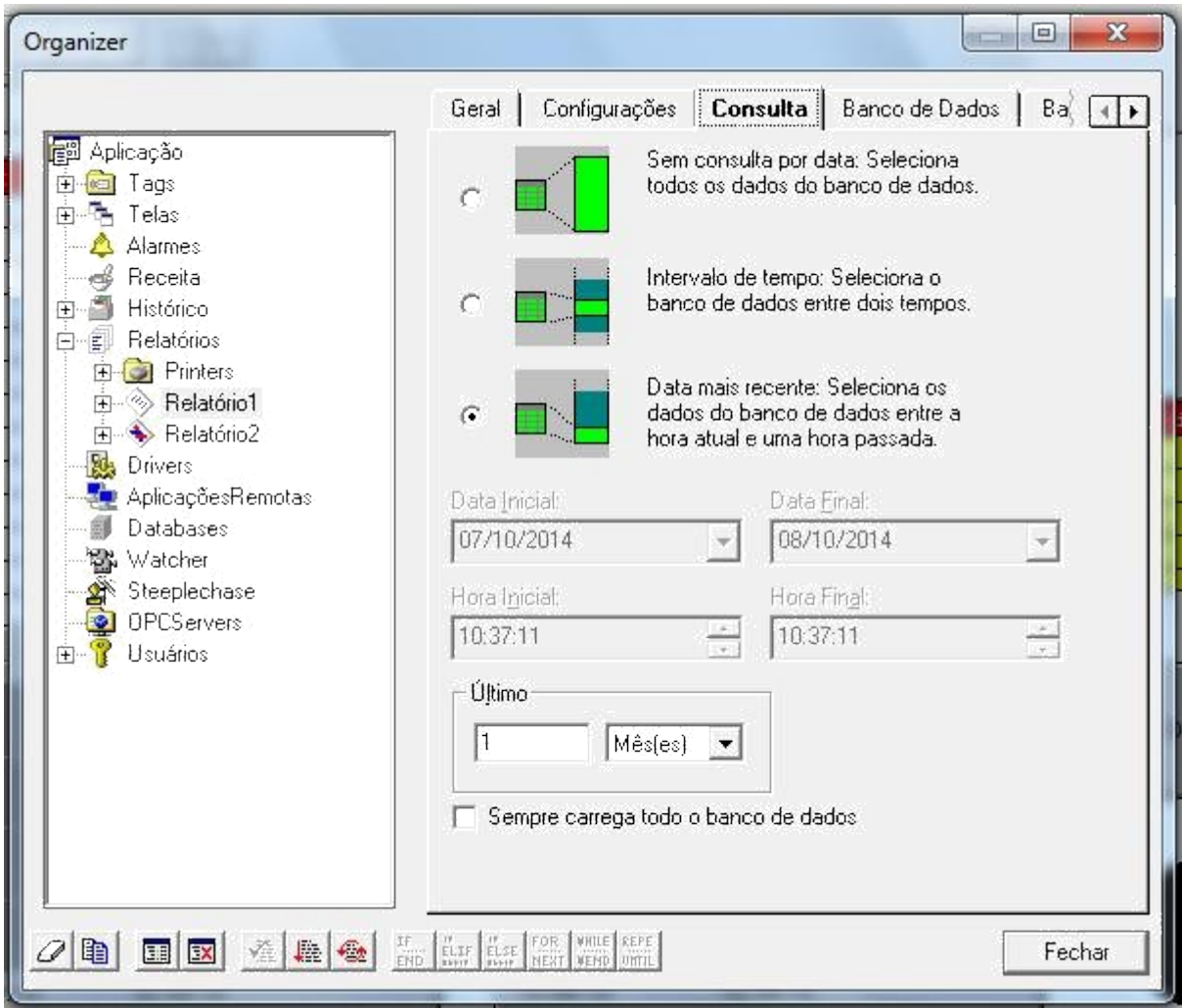

Para o relatório do tipo gráfico, é necessário ainda definir as penas para o gráfico, conforme a figura a seguir:

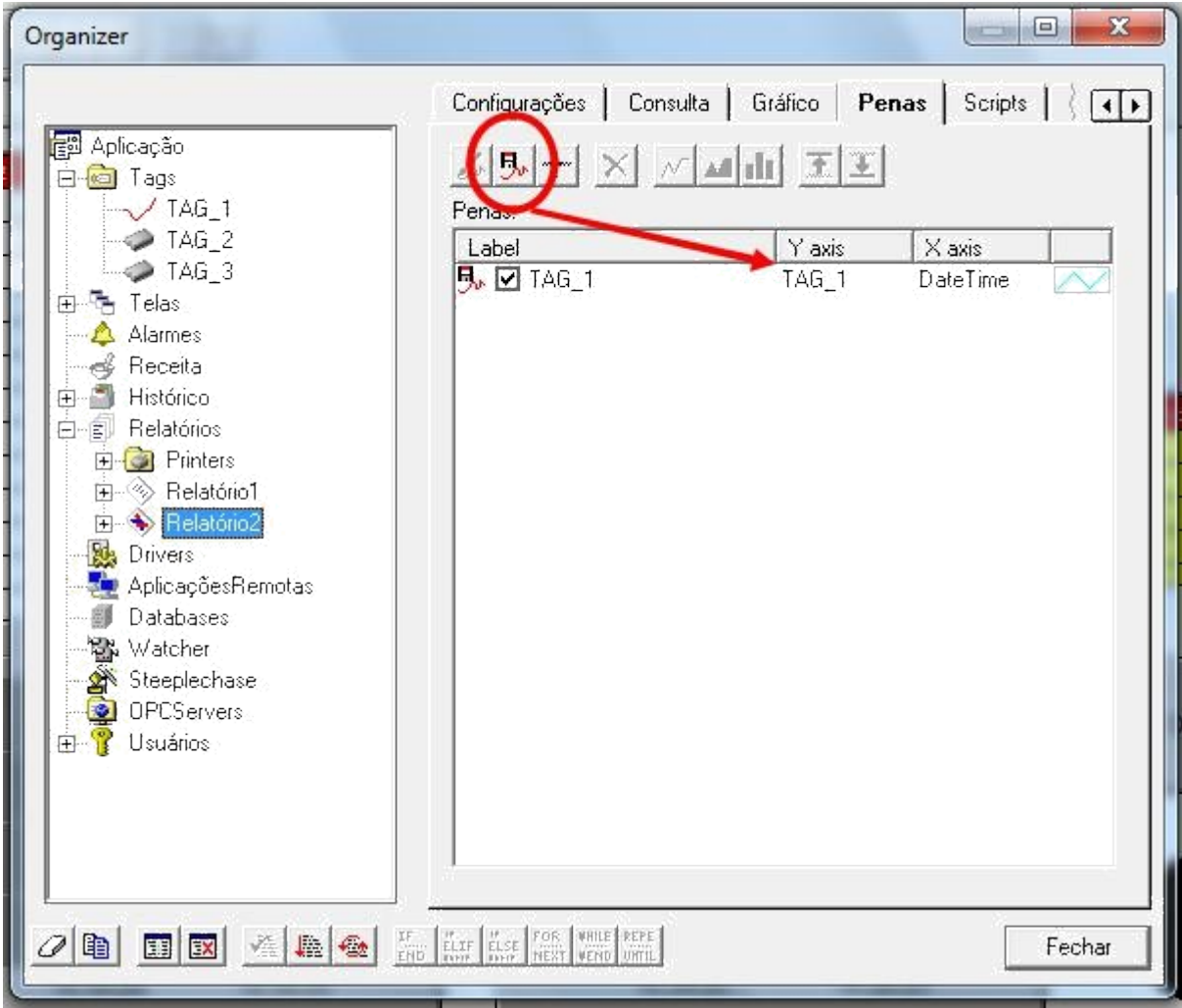

Crie um botão para efetuar a ação de imprimir o relatório. O botão deve ser de ação momentânea, com um texto adequado em ambas posições (ex. Relatório Texto) e ele deve conter um script associado ao evento "On Press" com a seguinte ação: Relatórios.Relatório1.Print()

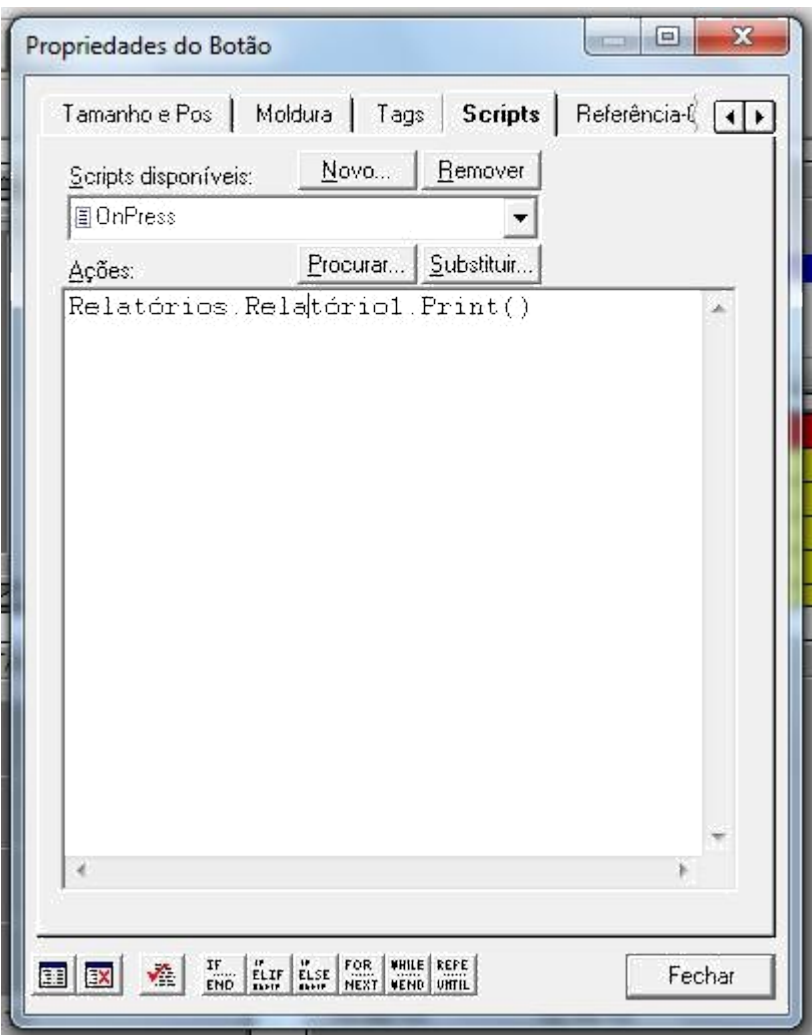

Teste a aplicação. O resultado deve ser um arquivo de relatório do tipo texto com o seguinte formato:

Relatório Texto

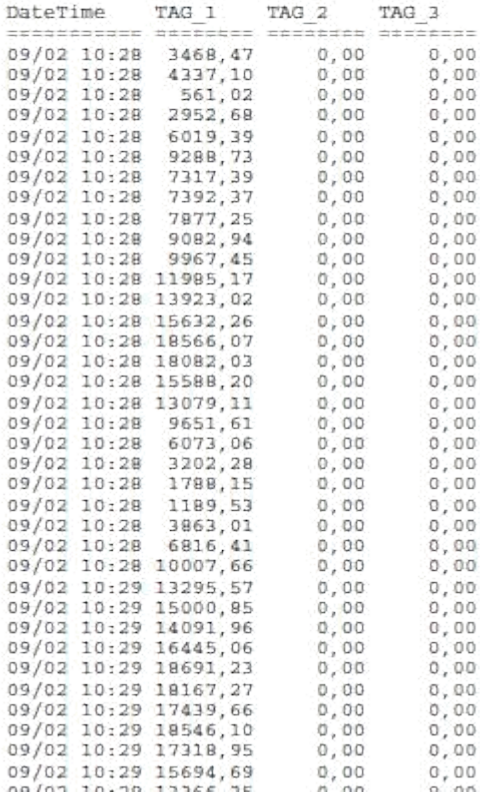

Caso a impressão do relatório não funcione, faça o login no windows com o usuário administrador (user sel / senha usp)

Repita o procedimento para imprimir o relatório do tipo gráfico.